## *Установление соответствий (JMatch)*

Соответствия в подобного рода упражнениях устанавливаются, как правило, между следующими элементами:

- слово синоним
- слово антоним
- фраза толкование
- слово определение
- слово перевод
- слово изображение
- слово звуковая форма и т.п.

**Упражнение может быть представлено в трех форматах:**

- установление соответствий *с помощью перемещения* элементов мышью;
- выбор варианта соответствия *из раскрывающегося* списка;
- *карточки* для запоминания соответствий.

## *Выбор типа упражнения производится на этапе преобразования данных в упражнение.*

## *Ввод данных*

1. Запустить программу Hot Potatoes, выбрать «JMatch» на экране или в меню «Potatoes» (Упражнения) – откроется рабочее окно этого блока программы.

2. Ввести материал упражнения в соответствующие поля: первое поле предназначено для **фиксированного списка** элементов, который будет расположен на экране слева; второе поле предназначено для элементов, **из которых будет осуществляться подбор соответствий** к элементам фиксированного списка.

Элементы вводятся в правильной последовательности – перемешиваться они будут автоматически при загрузке упражнения.

## *Для первых двух типов упражнений при вводе данных можно использовать*

*возможность фиксации одного из перемещаемых элементов списка, установив метку* 

*«Fix» (Метка) напротив одного из соответствий. Соответствие, отмеченное как «зафиксированное», будет устанавливаться на экране автоматически и служить примером правильного ответа и выполнения задания.*

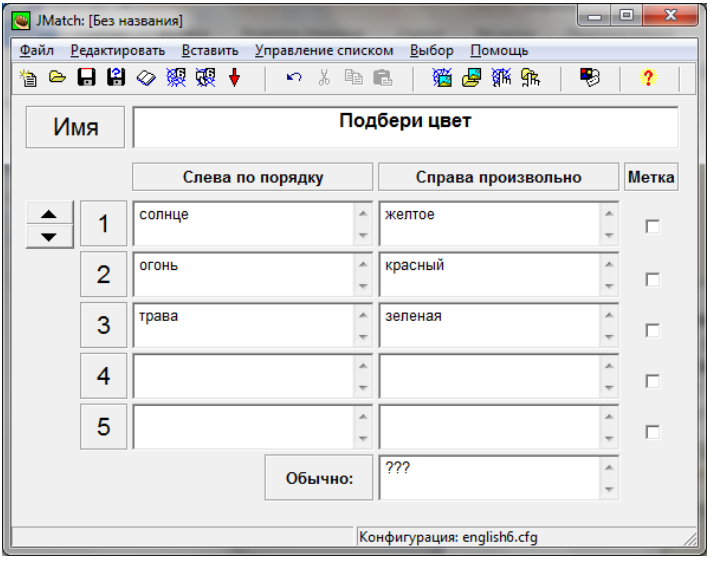

В упражнениях второго типа (выбор элементов соответствия из списка) используется Поле «Default» (Обычно). Текст, введенный в это поле, **выводится на экран в качестве первого слова раскрывающегося списка**. Это может быть

- один или несколько вопросительных знаков (как это сделано в программе по умолчанию):
- не заполненное поле таким оно останется на экране упражнения:
- дополнительный неправильный ответ
- один из правильных ответов

Редактирование упражнения осуществляется с помощью пункта меню «Manage Items» (Управление списком): можно менять последовательность элементов в фиксированном

списке (View Exercise Outline), вставлять (Insert item), перемещать (Move Item) и удалять (Delete Item) введенные соответствия, изменять последова-тельность введенных элементов и соответствующих им правильных ответов (Shuf-fle items) и менять местами поля (Shuffle left items with right items).

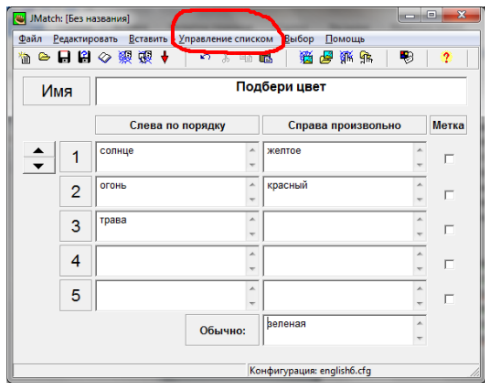

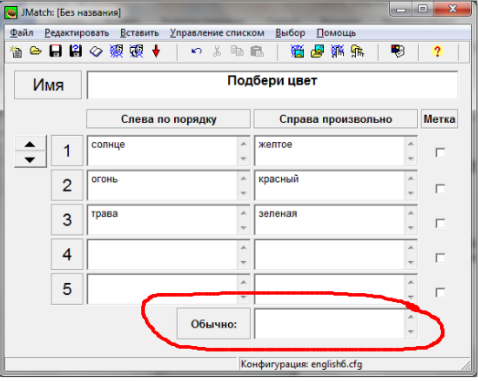

3. Преобразовать данные в веб-страницу упражнения. **Для этого необходимо выбрать нужный формат упражнения:** 

I. Для создания упражнения, в котором соответствие устанавливается с помощью перемещения элементов мышью, необходимо в меню Файл в подпункте «Create Web-page» (Создание веб-страницы) выбрать пункт «Drag/Drop Web-Page» («Вебстраница с перемещением) или соответствующую кнопку на панели инструментов.

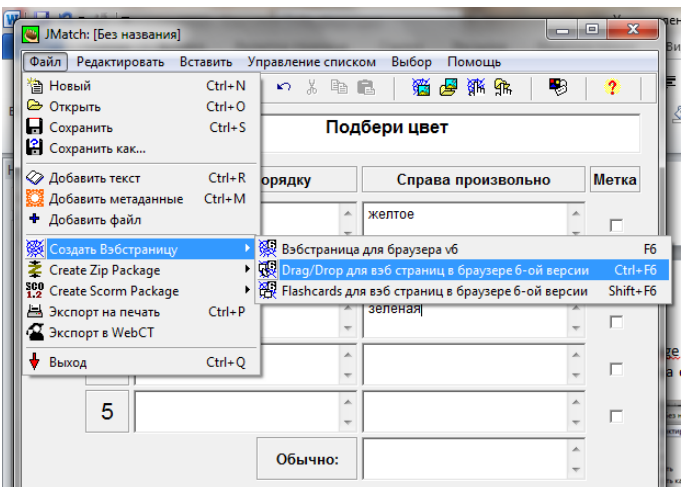

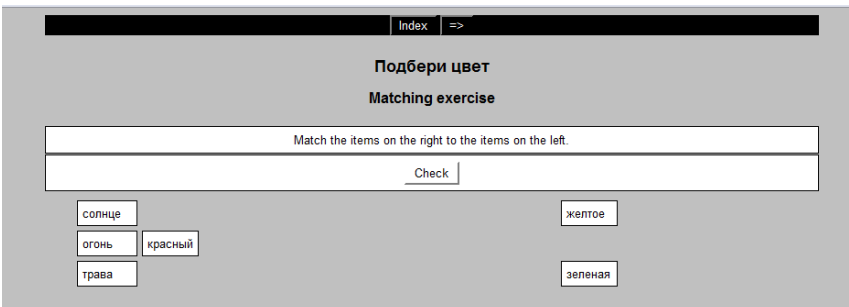

II. Для создания упражнения, в котором выбирается вариант соответствия из раскрывающегося списка, необходимо в меню Файл в подпункте «Create Webpage» (Создание веб-страницы) выбрать подпункт «Web-Page» (Веб-страница) или со-ответствующую кнопку на панели инструментов.

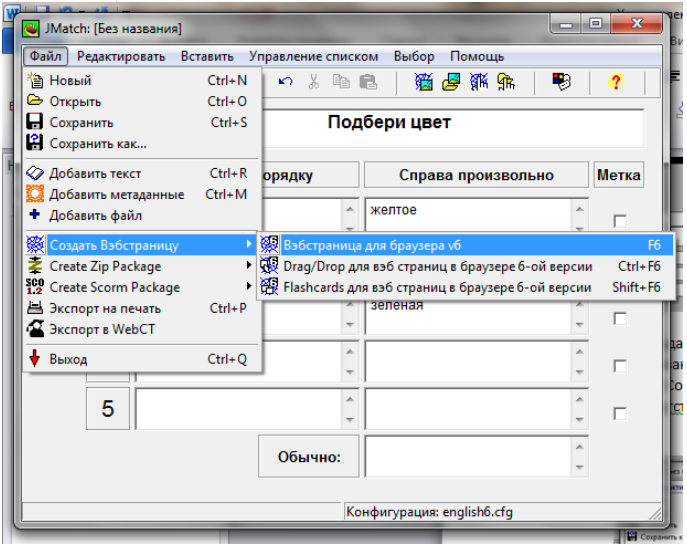

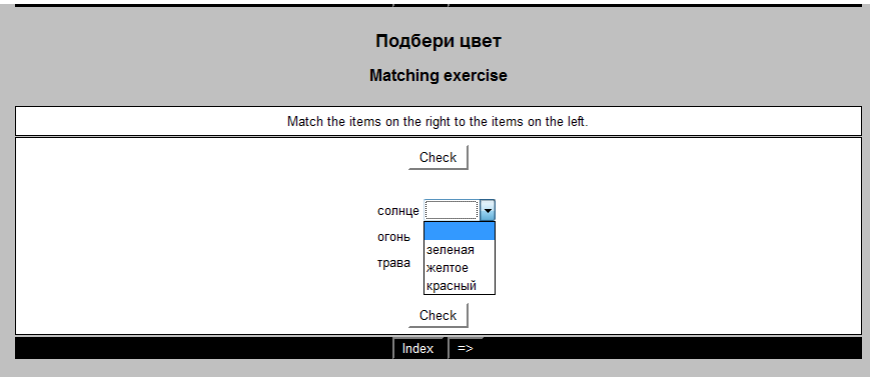

 $III.$ Карточки для запоминания слов и выражений создаются только с помощью меню: «File» (Файл) - «Create Web-page» (Создание веб-страницы) - «Flashcards» (Карточки).

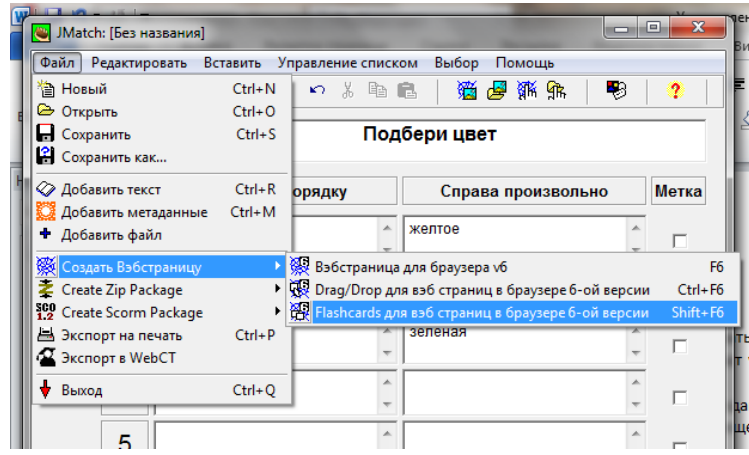

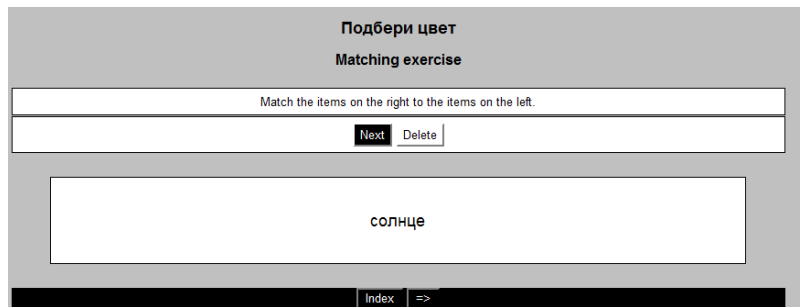

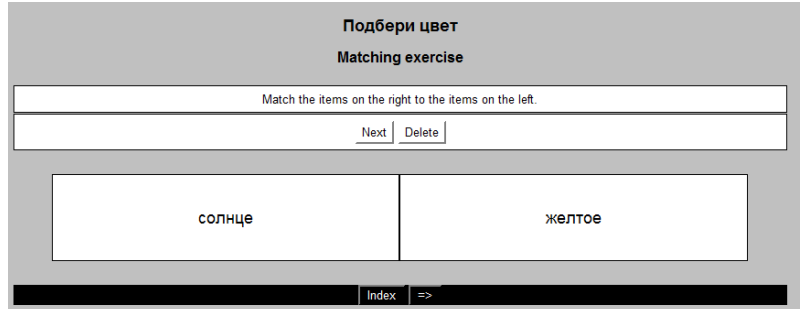

При выполнении упражнения на экране **сначала появляется карточка с текстом** из одного поля упражнения, после нажатия на кнопку «Next» (Далее) – две карточки с правильным вариантом соответствия.

С помощью кнопки «Next» (Далее) **осуществляется переход** к следующим парам соответствий. Карточки с выученными соответствиями можно **убирать** из списка с помощью **кнопки «Delete» (Удалить).**

4. Сохранить файл данных.